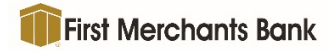

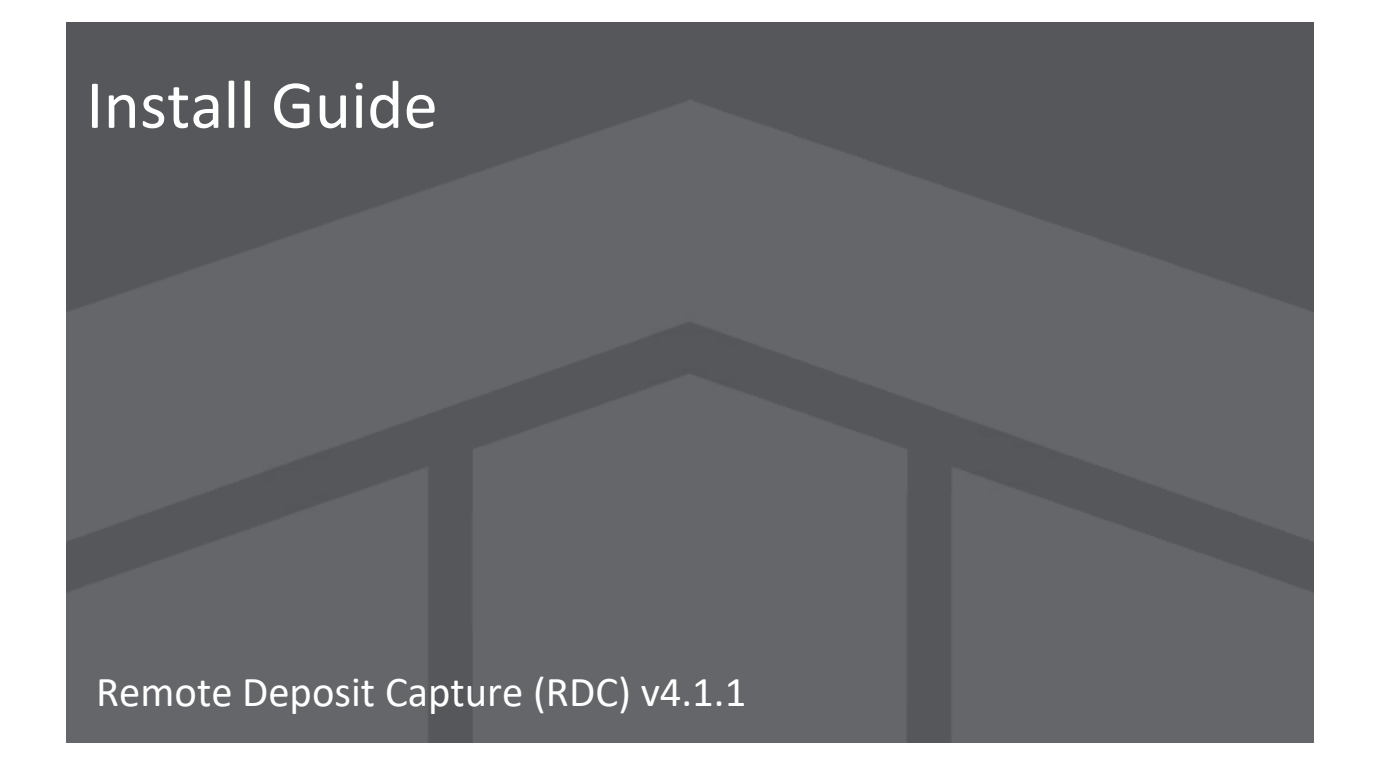

- 1. From the Login Page, input the following information:
	- a. Entity Name (contained in email)
	- b. Login Name (current credential)
	- c. Password (contained in email)

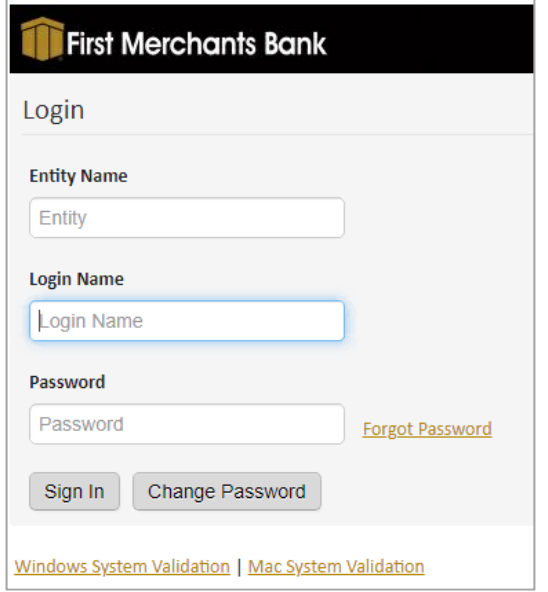

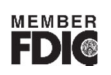

- 2. Ensure your remote deposit capture machine (Scanner) is **UNPLUGGED** from your computer. If it plugged in, Scanner Drivers may have difficulty installing properly.
- 3. Scanner Installation will ask to install. Click OK to proceed with operation.

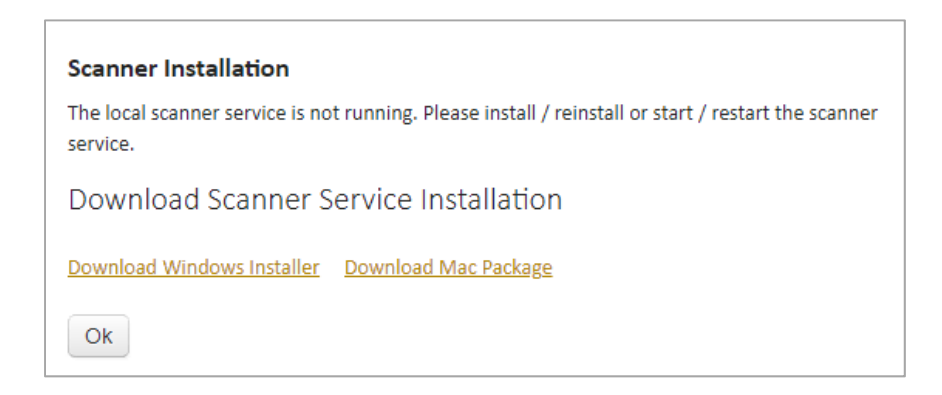

- 4. After the Scanner Installation, input Activation Key (contained in email)
- 5. You have successfully logged in.
- 6. If you have any Scanner other than a Panini, you may plug the remote deposit capture machine back into the computer. You can move to Step 9.
- 7. If you have a Panini, in the lower right hand click on Scanner Installation. Select Panini Everest (Windows/MAC, respectively), click Install and follow Install Shield Wizard. Once installed, close out of your browser entirely and re-Login.
- 8. You may now plug your remote deposit capture machine back into your computer.
- 9. After you create your deposit, click on the Scanner button at the top of the page.
- 10. Select your Scanner (if Panini-select Panini Everest) from the Select Scanner Dropdown.
- 11. If you have:
	- a. An ink cartridge, turn ON "Spray tracer on rear of document", turn OFF "Stamp front of document", turn ON "Start scanner automatically". Other two options are default settings. Click Save.
	- b. A franking cartridge, turn OFF "Spray tracer on rear of document", turn ON "Stamp front of document", turn ON "Start scanner automatically". Other two options are default settings. Click Save.

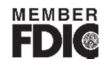